# **Tilgang til søknadsportalene hos NOKUT Tilgang til søknadsportalenehos NOKUT**

Når dere skal logge dere inn på NOKUT sine nye portaler for å registrere institusjonsprofil og søknad, Når dere skal logge dere innpå NOKUT sine nye portaler for å registrere institusjonsprofil og søknad, må daglig leder, administrerende direktør eller styrets leder for organisasjonen gi tilgang gjennom må daglig leder, administrerendedirektør eller styrets leder for organisasjonen gi tilgang gjennom Altinn. Denne guiden viser hvordan personer i disse rollene kan<br>• gi enkelttilganger<br>• opprette og gi roller med flere tilganger<br>• fjerne tilganger og roller

- gi enkelttilganger
- opprette og gi roller med flere tilganger
- fjerne tilganger og roller

Guiden gir også en forklaring på hvordan dere kan gi rettigheter til å delegere tilganger videre.

Guiden gir også en forklaring på hvordan dere kan gi rettigheter til å delegere tilganger videre.<br>Merk at denne informasjonen også finnes på Altinn sine nettsider, men uten at det der er forklart spesifikt for tilgang til NOKUT sine tjenester. Ved ulikheter i informasjonen som står her og på Altinn spesifikt for tilgang til NOKUT sine tjenester. Ved ulikheter i informasjonen som står her og på Altinn sine nettsider, er det Altinn sin informasjon som er gjeldene. sine nettsider, er det Altinnsin informasjonsom ergjeldene.

#### **NOKUT sine portaler NOKUT sine portaler**

NOKUT har to søknadsportaler: én for høyere yrkesfaglig utdanning (fagskoler) og én for høyere NOKUT har to søknadsportaler: en for høyere yrkesfaglig utdanning (fagskoler) og en for høyere utdanning (bachelor og master). Det finnes tilsvarende to tilganger som kan gis gjennom Altinn, én for hver portal.

for hver portal.<br>De som har mulighet til å gi tilgang til andre i organisasjonen, er daglig leder, administrerende direktør og styrets leder. I tillegg har personer med rollen «Hovedadministrator» registrert i Altinn direktør og styrets leder.I tillegg har personer med rollen «Hovedadministrator» registrert i Altinn tilgang. For å gi tilgang til andre, går personer som har en av disse rollene til nettsidene til Altinn og logger inn.

logger inn.<br>Ved første skjermbilde, velger du organisasjonen du ønsker å representere / delegere tilganger til. I eksempelet, velges MIN BEDRIFTS UNDERENHET AS. eksempelet, velges MIN BEDRIFTS UNDERENHET AS.

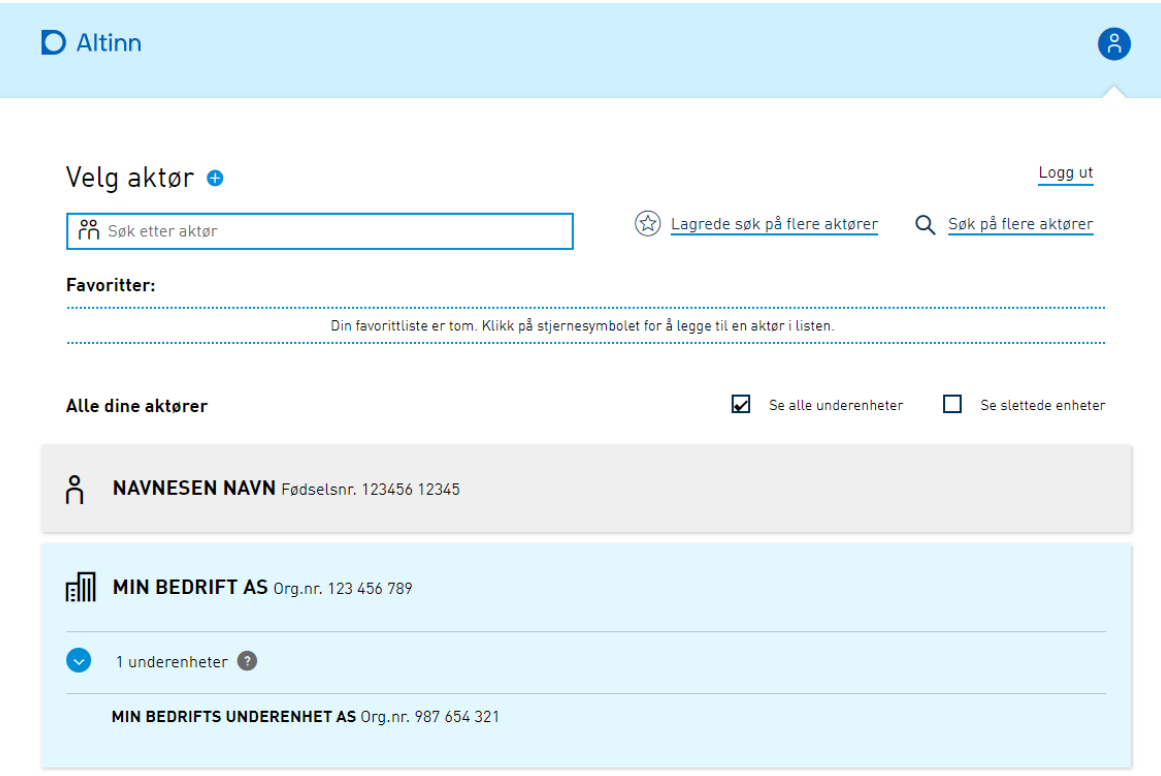

Når du trykker på organisasjonen du ønsker å representere, kommer du til innboksen for Når du trykker på organisasjonen du ønsker å representere, kommer du til innboksen for<br>organisasjonen (neste bilde). Øverst i høyre hjørne vil du se informasjon om at du er logget inn som NAVN NAVNESEN på vegne av MIN BEDRIFTS UNDERENHET. NAVN NAVNESEN på vegne av MIN BEDRIFTS UNDERENHET.

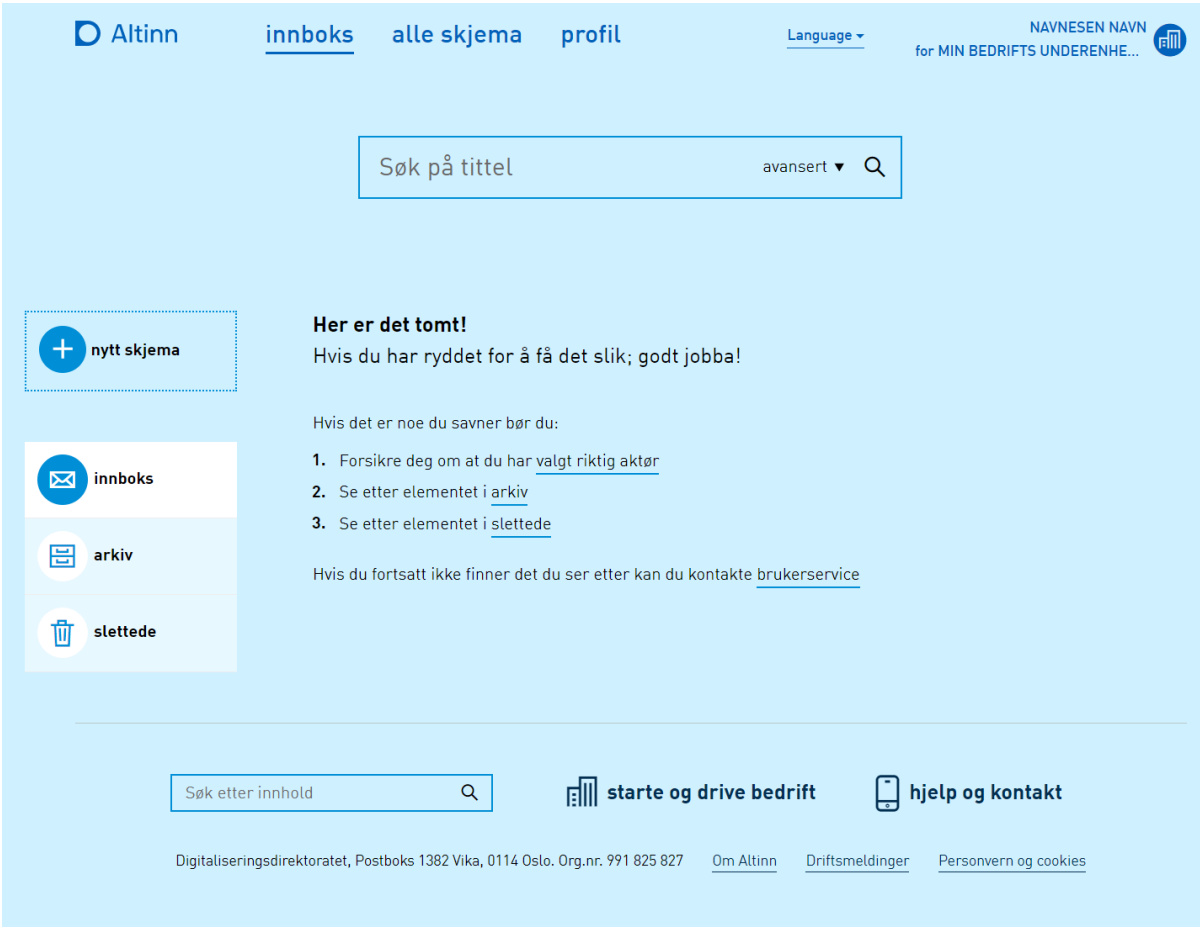

Trykk på «Profil» og finn menyen «Andre med rettigheter til virksomheten».

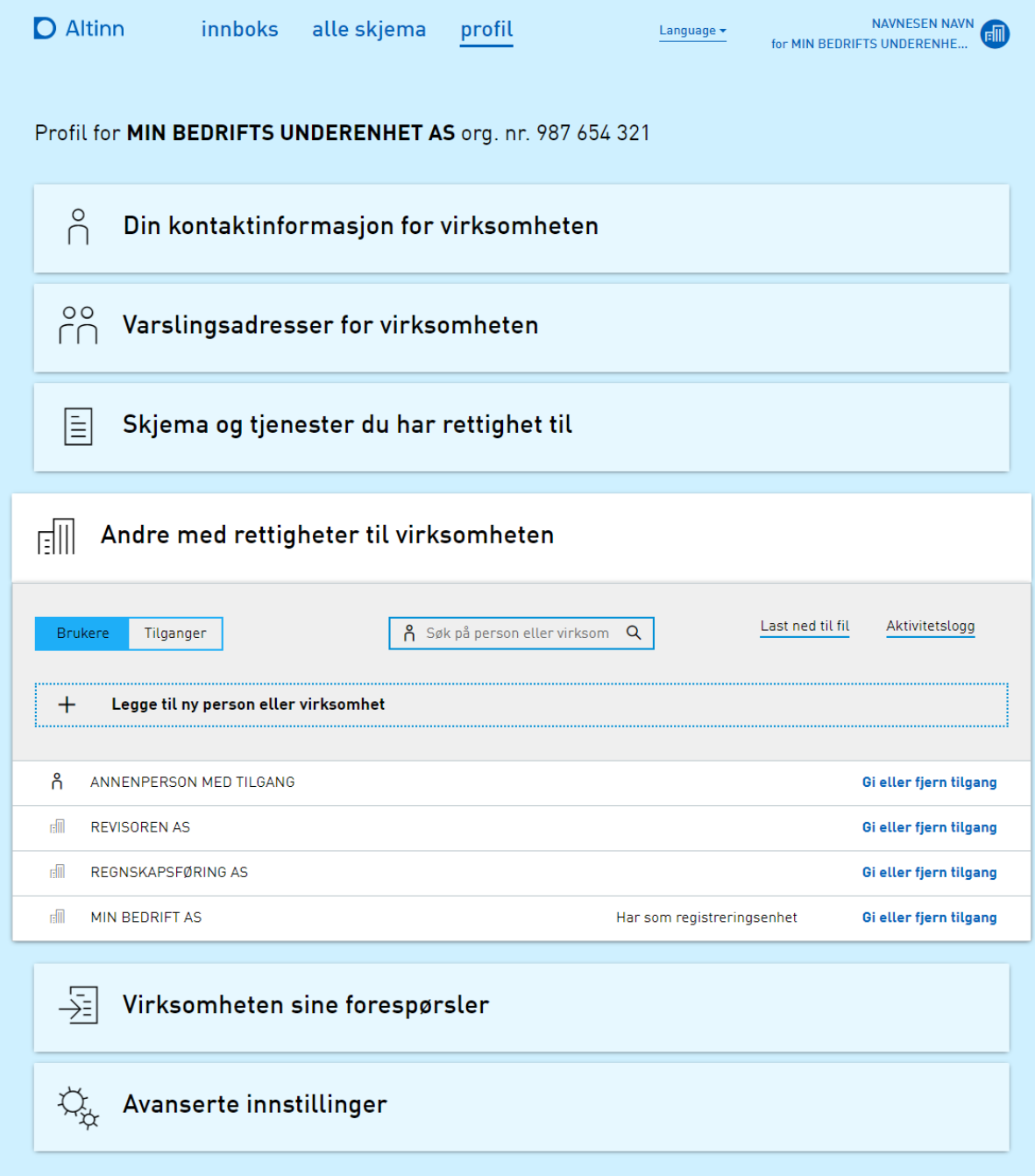

Her er det informasjon om alle personer og virksomheter som har tilgang til virksomheten på en eller Her er det informasjon om alle personer og virksomheter som har tilgang til virksomheten på en eller annen måte. annen måte.

Velg «Legg til ny person eller virksomhet» Velg «Legg til ny person eller virksomhet»

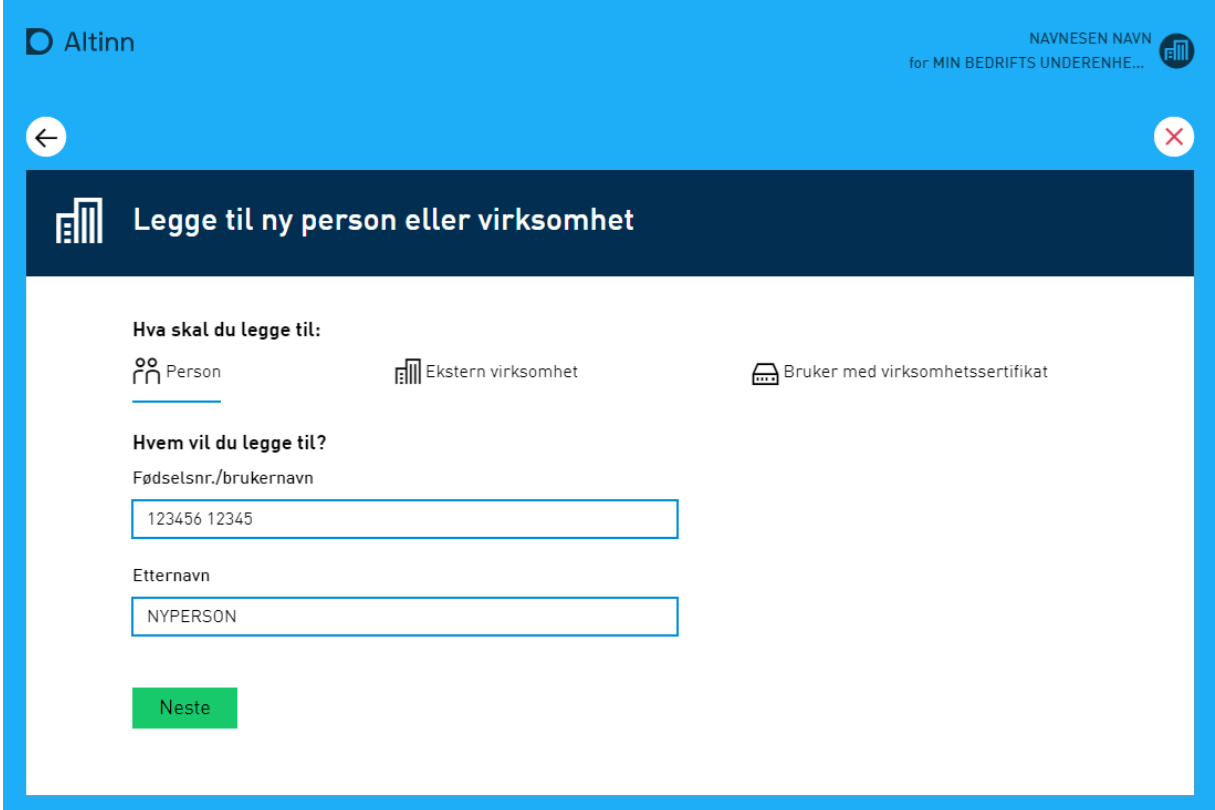

Skriv inn fødselsnummer og etternavn på personen du vil gi tilgang til. Skriv inn fødselsnummer og etternavn på personen du vil gi tilgang til.

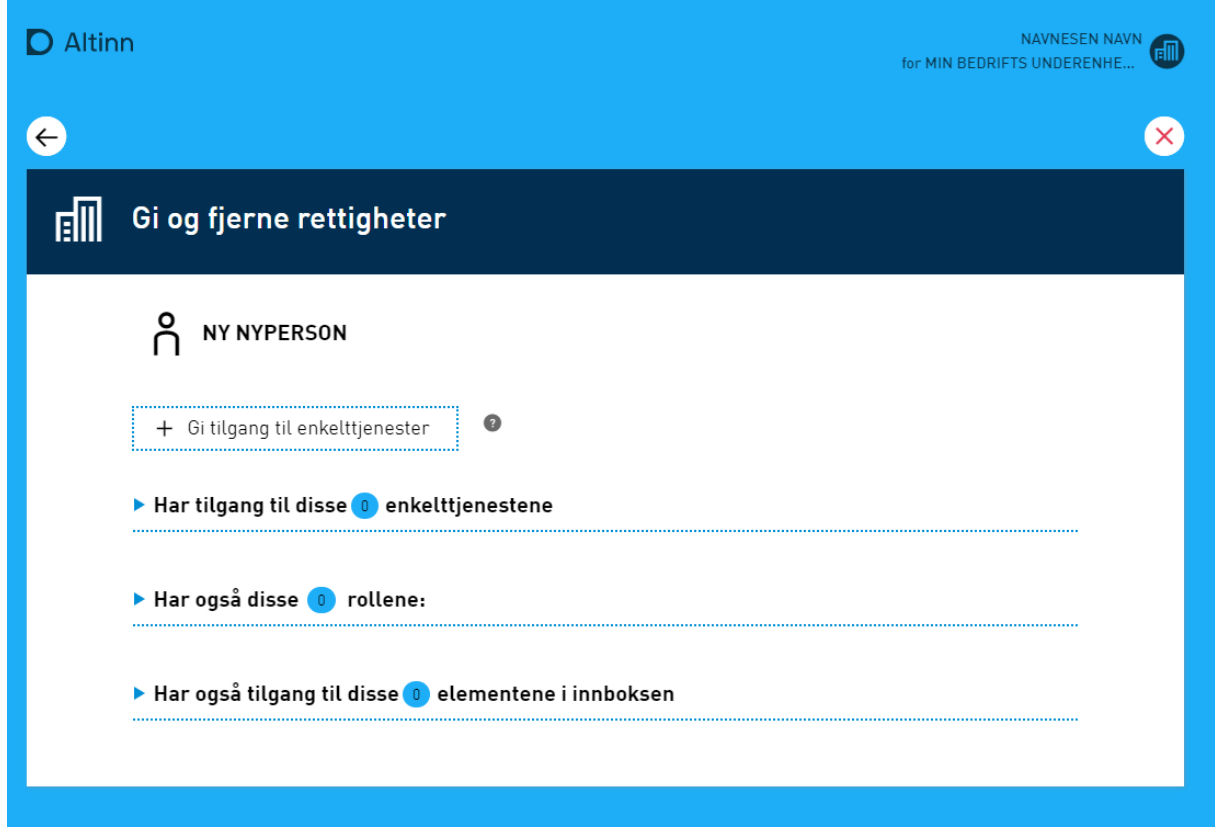

Alle tilgangene og rollene til vedkommende vises her. Velg «Gi tilgang til enkelttjenester». AIie tilgangene og rollene til vedkommende vises her. Velg «Gi tilgang til enkelttjenester».

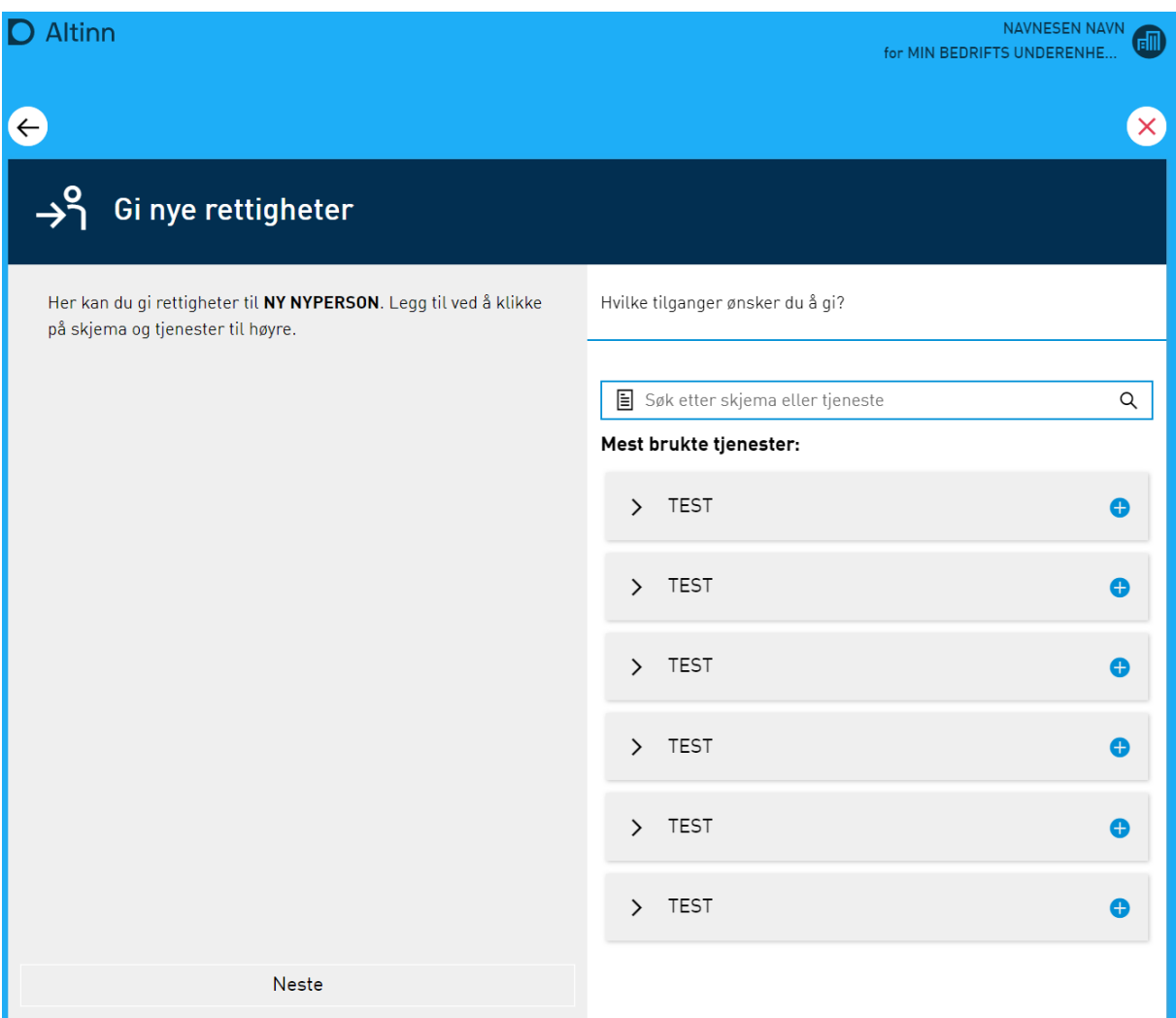

Søk opp «Nasjonalt organ for kvalitet i utdanning». Det skal være to treff: «Søknad og meldeskjema – Søk opp «Nasjonalt organ for kvalitet i utdanning». Det skal være to treff: «Søknad og meldeskjema høyere yrkesfaglig utdanning» og «Søknad – høyere utdanning». Disse korresponderer til tilgang for å høyere yrkesfaglig utdanning» og «Søknad -høyere utdanning». Disse korresponderer til tilgang for å søke om akkreditering av henholdsvis fagskoleutdanninger og høyere utdanninger (bachelor og søke om akkreditering av henholdsvis fagskoleutdanninger og høyere utdanninger (bachelor og master). master).

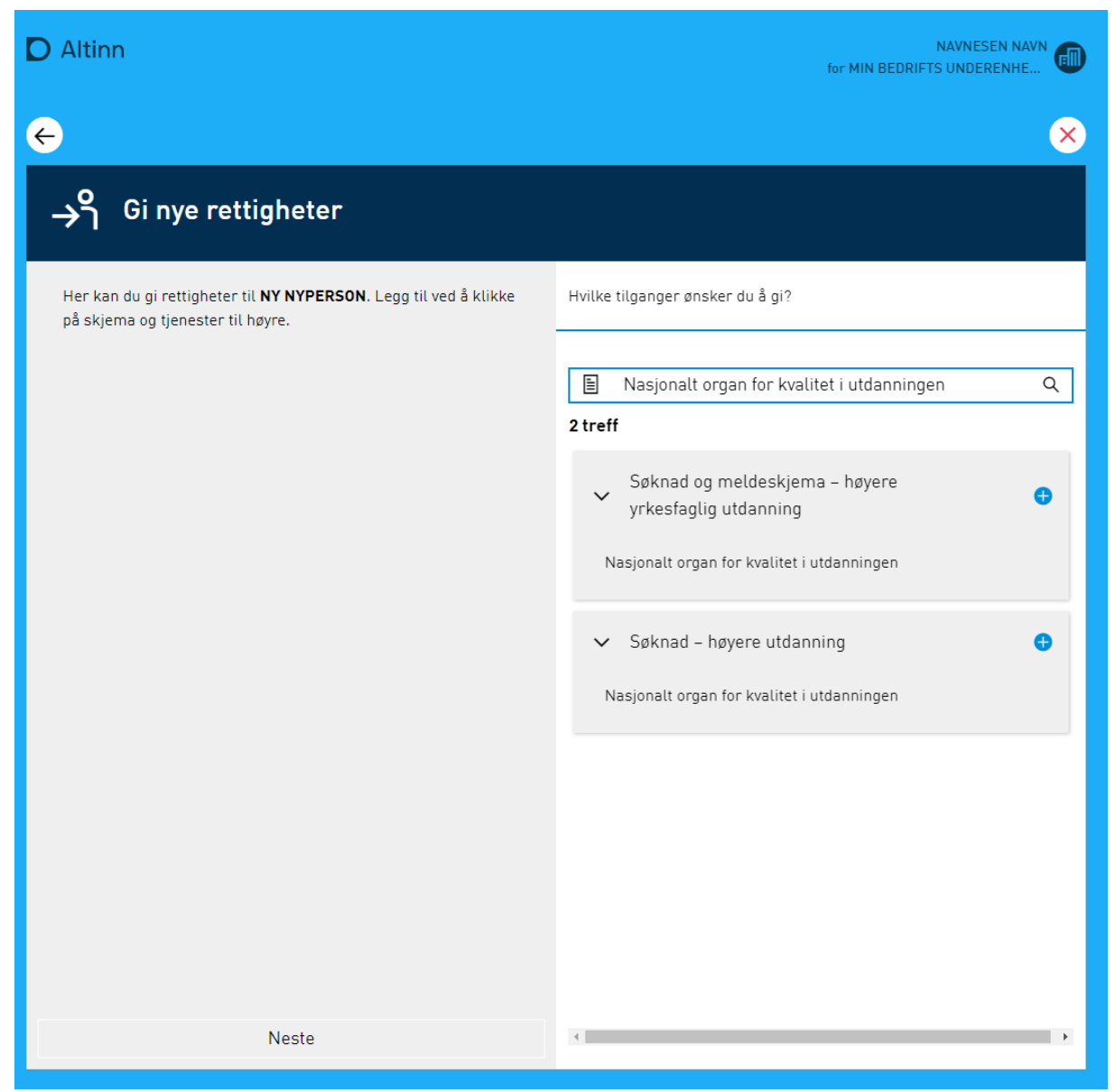

Velg den eller de tilgangen(e) som passer ved å trykke på det blå plusstegnet.

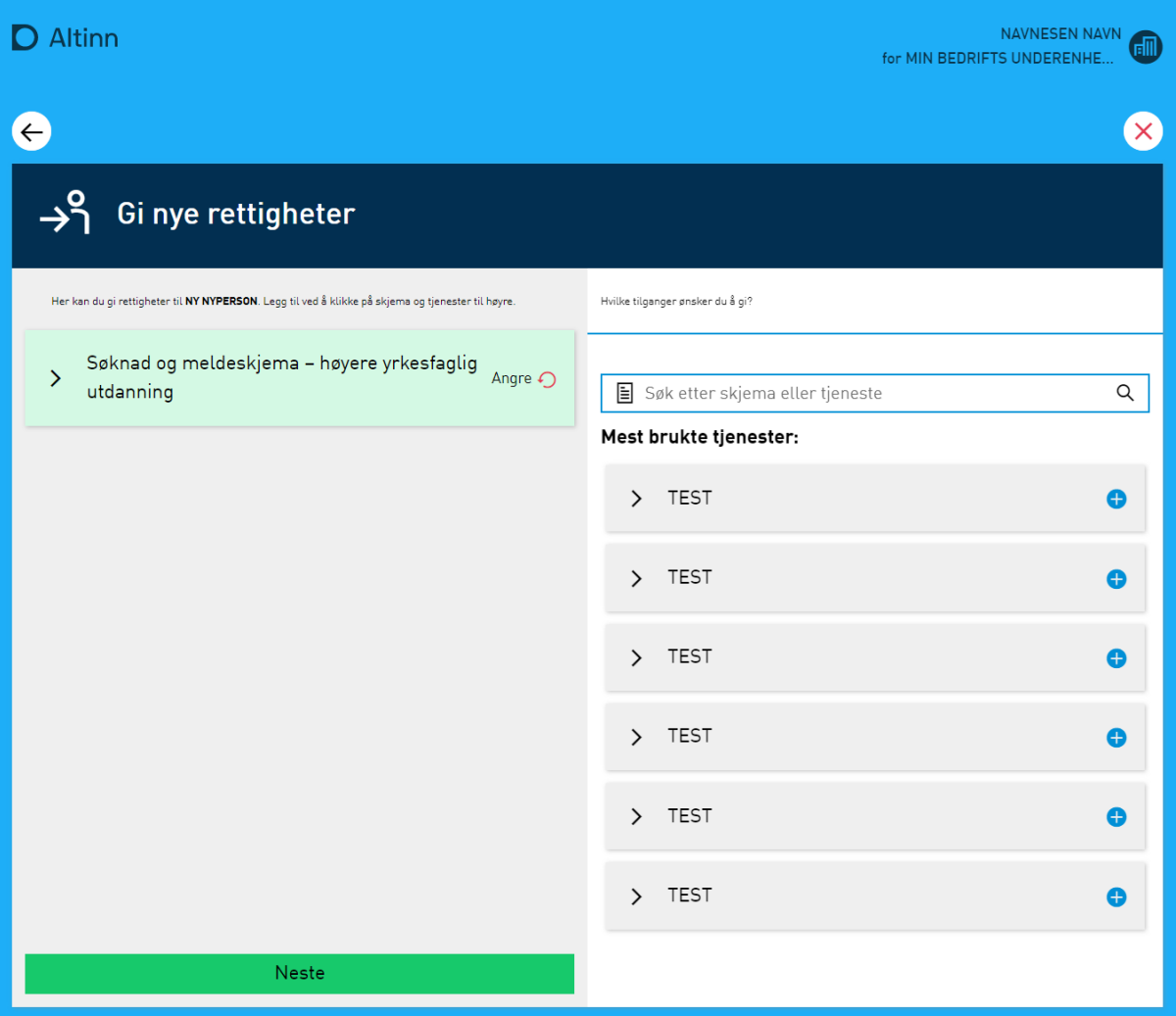

Velg «Neste». Velg «Neste».

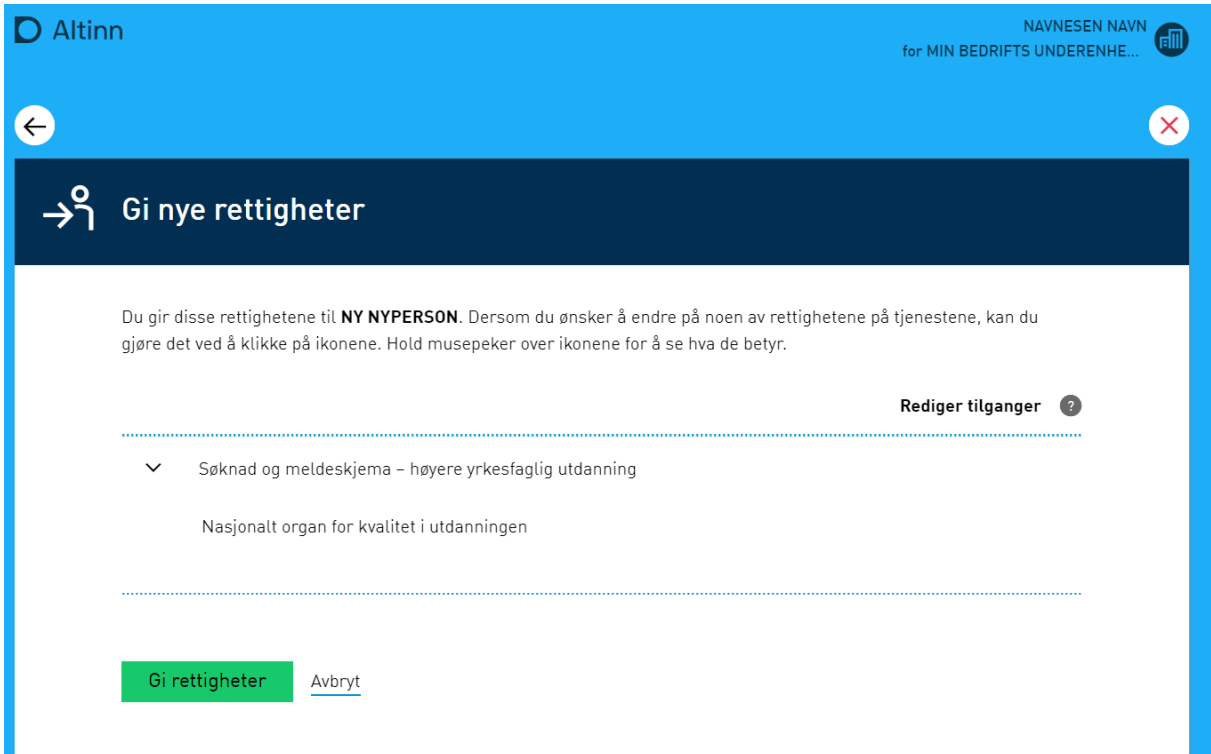

Sjekk at korrekt person får korrekt tilgang. Velg så «Gi rettigheter». Sjekk at korrekt person får korrekt tilgang. Velg så «Gi rettigheter».

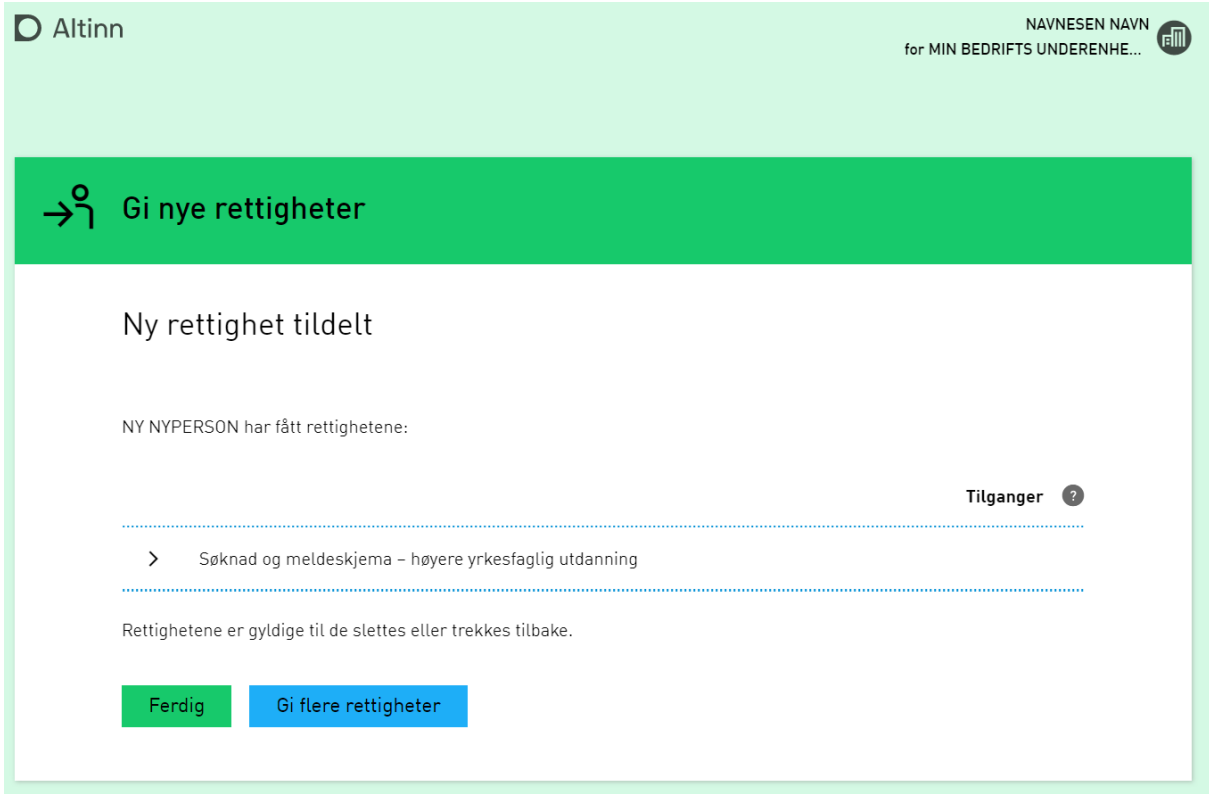

En bekreftelse på at tilgangen er gitt vil vises. En bekreftelse på at tilgangen er gitt vil vises.

Nå skal vedkommende ha tilgang til å logge seg på i NOKUT sin(e) søknadsportal(er) og søke om Nå skal vedkommende ha tilgang til å logge seg på i NOKUT sin(e) søknadsportal(er) og søke om akkreditering(er) på vegne av virksomheten. I dette eksempelet er NY NYPERSON gitt tilgang til å akkreditering(er) på vegne av virksomheten.I dette eksempelet er NY NYPERSON gitt tilgang til å sende inn søknad for fagskoler. sende inn søknad for fagskoler.

### **Fjerne tilgang Fjerne tilgang**

Altinn gir også muligheten til å fjerne tilgang til en tjeneste. For å fjerne tilgang til en tjeneste, logger Altinn gir også muligheten til å fjerne tilgang til en tjeneste. For å fjerne tilgang til en tjeneste, logger du inn på vegne av din bedrift og naviger til «Profil». Under «Andre med rettigheter til du inn på vegne av din bedrift og naviger til «Profil». Under «Andre med rettigheter til virksomheten» er det en oversikt over alle som har tilgang. Velg «Gi eller fjern tilgang» ved personen virksomheten» er det en oversikt over alle som har tilgang. Velg «Gi eller fjern tilgang» ved personen eller virksomheten som skal fratas sin tilgang (eventuelt trykk på «Se alle med tilgang» hvis det ligger eller virksomheten som skal fratas sin tilgang (eventuelt trykk på «Se alle med tilgang» hvis det ligger som en gruppe). I dette eksempelet vil vi fjerne tilgangen til NY NYPERSON. som en gruppe). I dette eksempelet vil vi fjerne tilgangen til NY NYPERSON.

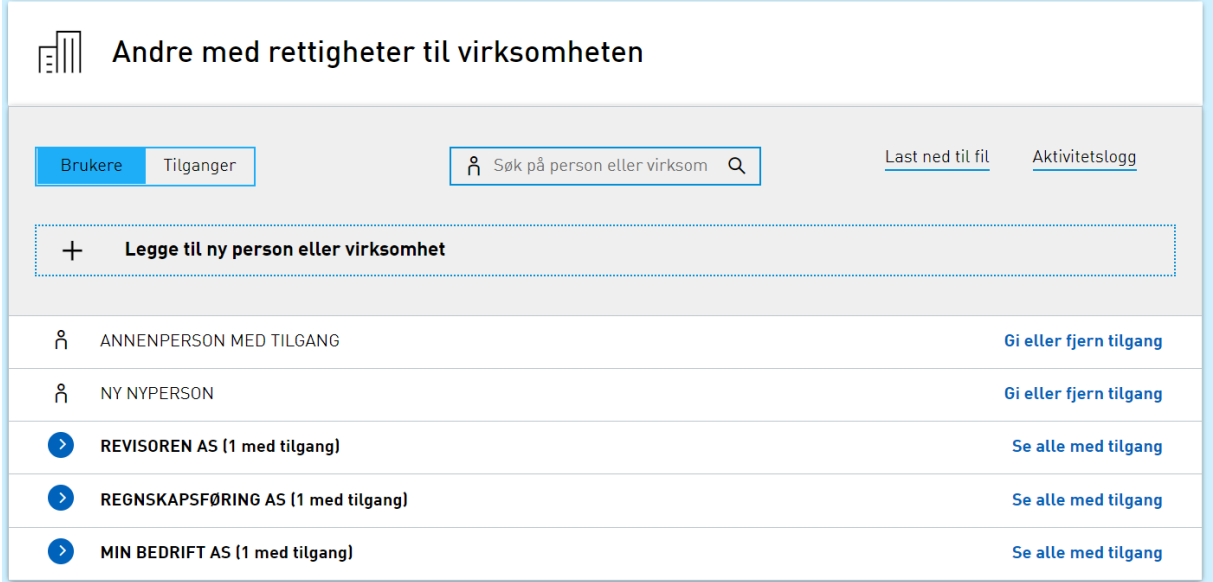

Når du trykker på «Gi eller fjern tilgang» for en person, vil det være mulig å se hvilke tilganger Når du trykker på «Gi eller fjern tilgang» for en person, vil det være mulig å se hvilke tilganger personen/virksomheten har. Velg «Fjern en eller flere rettigheter» oppe til høyre. personen/virksomheten har. Velg«Fjern en eller flere rettigheter» oppetil høyre.

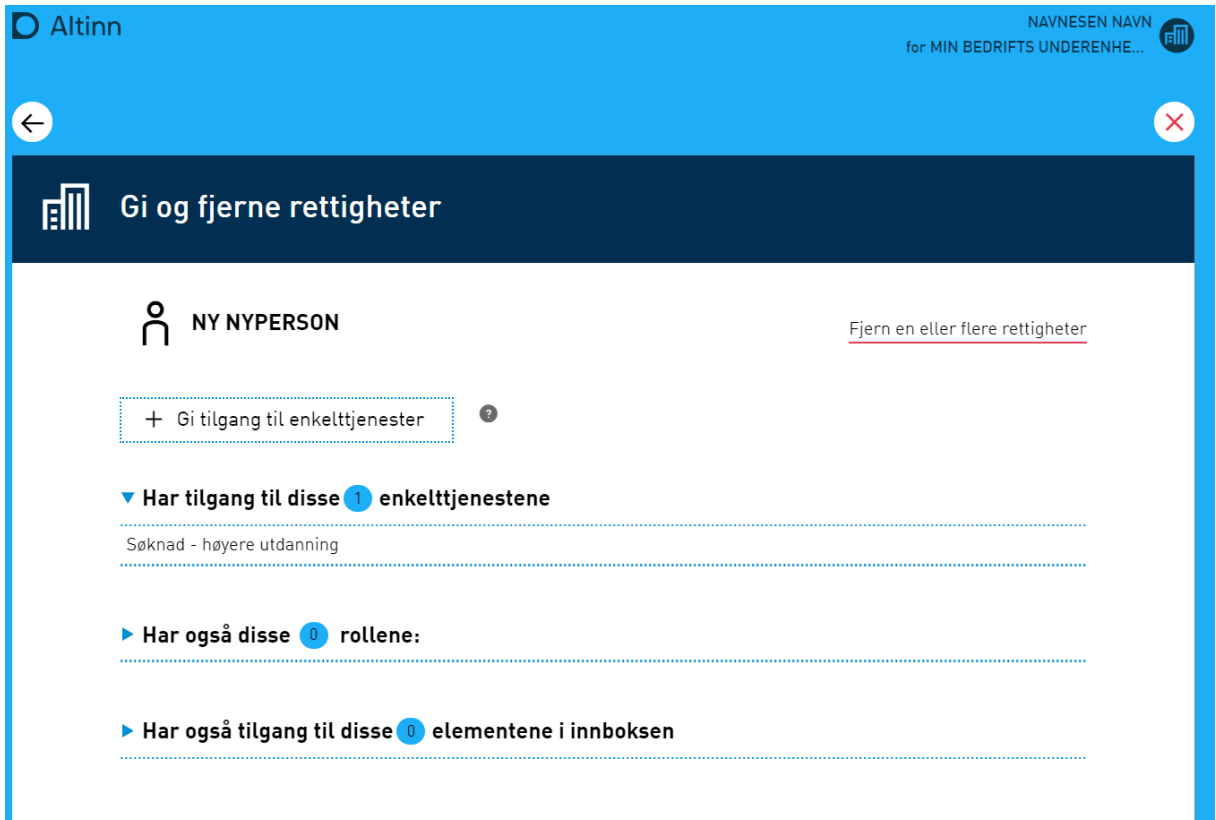

Velg så «Fjern» på den eller de tjenestene som skal fjernes, eventuelt «Fjern alle» hvis alle Velg så «Fjern» på den eller de tjenestene som skal fjernes, eventuelt «Fjern alle» hvisalle rettigheter skal fjernes. Velg så «Ferdig» og bekreft. Da vil den valgte person miste alle de valgte rettigheter skal fjernes. Velg så «Ferdig» og bekreft. Da vildenvalgteperson miste alle devalgte tilgangene til organisasjonen. I dette eksempelet vil NY NYPERSON miste tilgangen til å sende inn en tilgangene til organisasjonen. I dette eksempelet vil NY NYPERSON miste tilgangen til å sende inn en søknad om Master- eller Bachelor-studier på vegne av bedriften MIN BEDRIFTS UNDERENHET AS. søknad om Master-eller Bachelor-studier på vegne av bedriften MIN BEDRIFTS UNDERENHET AS.

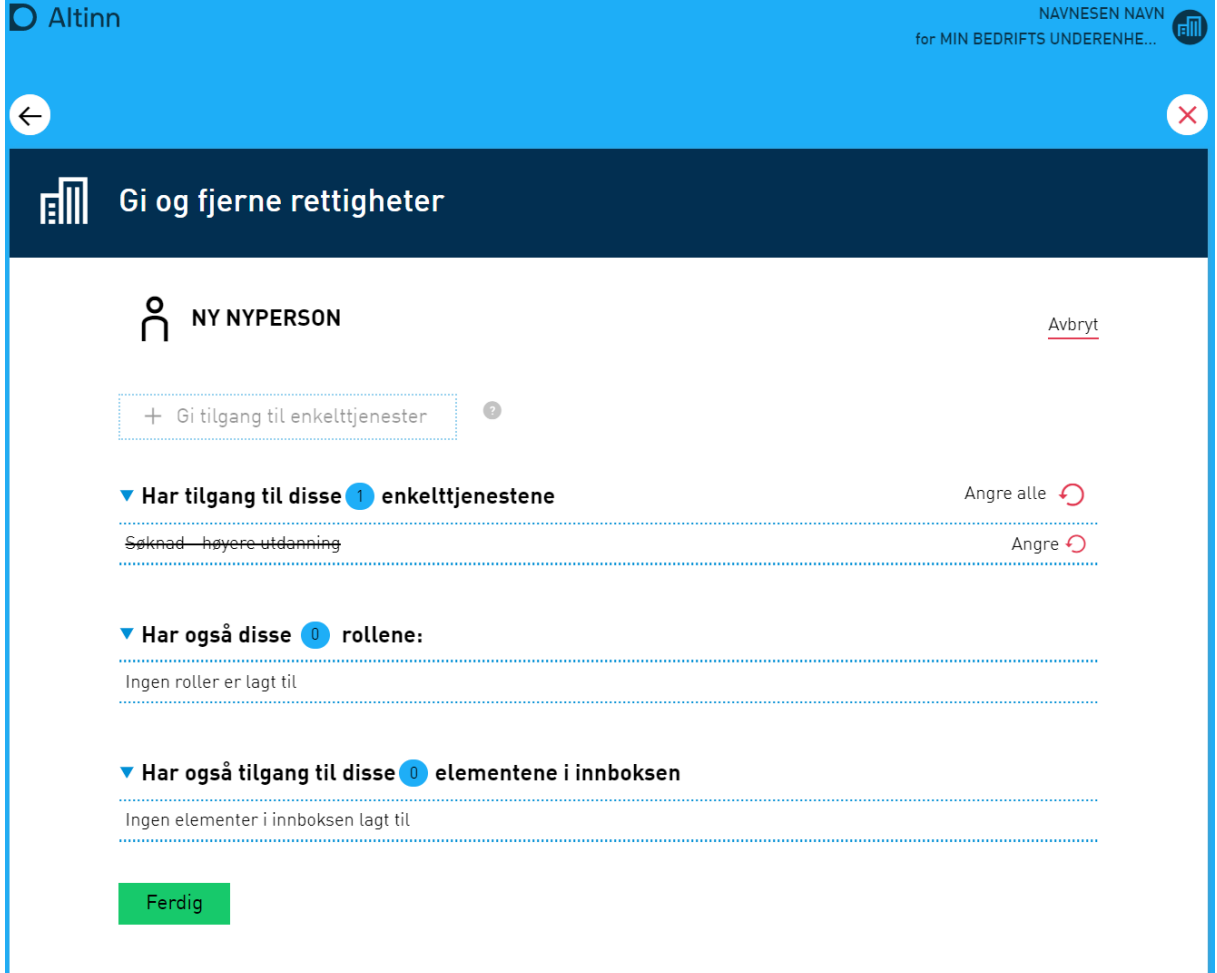

# **Opprette roller Opprette roller**

Altinn tilbyr også å opprette roller dersom dere ønsker å gi roller fremfor enkelttilganger.

Altinn tilbyr også å opprette roller dersom dere ønsker å gi roller fremfor enkelttilganger.<br>Velg «Gi eller fjern tilgang» på en person eller virksomhet under «Andre med rettigheter til virksomheten». Åpne deretter «Har også disse X rollene». Hvis personen eller virksomheten har én virksomheten». Åpne deretter «Har også disse X rollene». Hvis personen eller virksomheten har en eller flere roller, vil det stå her. Velg «Legg til ny rolle». eller flere roller, vil det stå her. Velg«Legg til ny rolle».

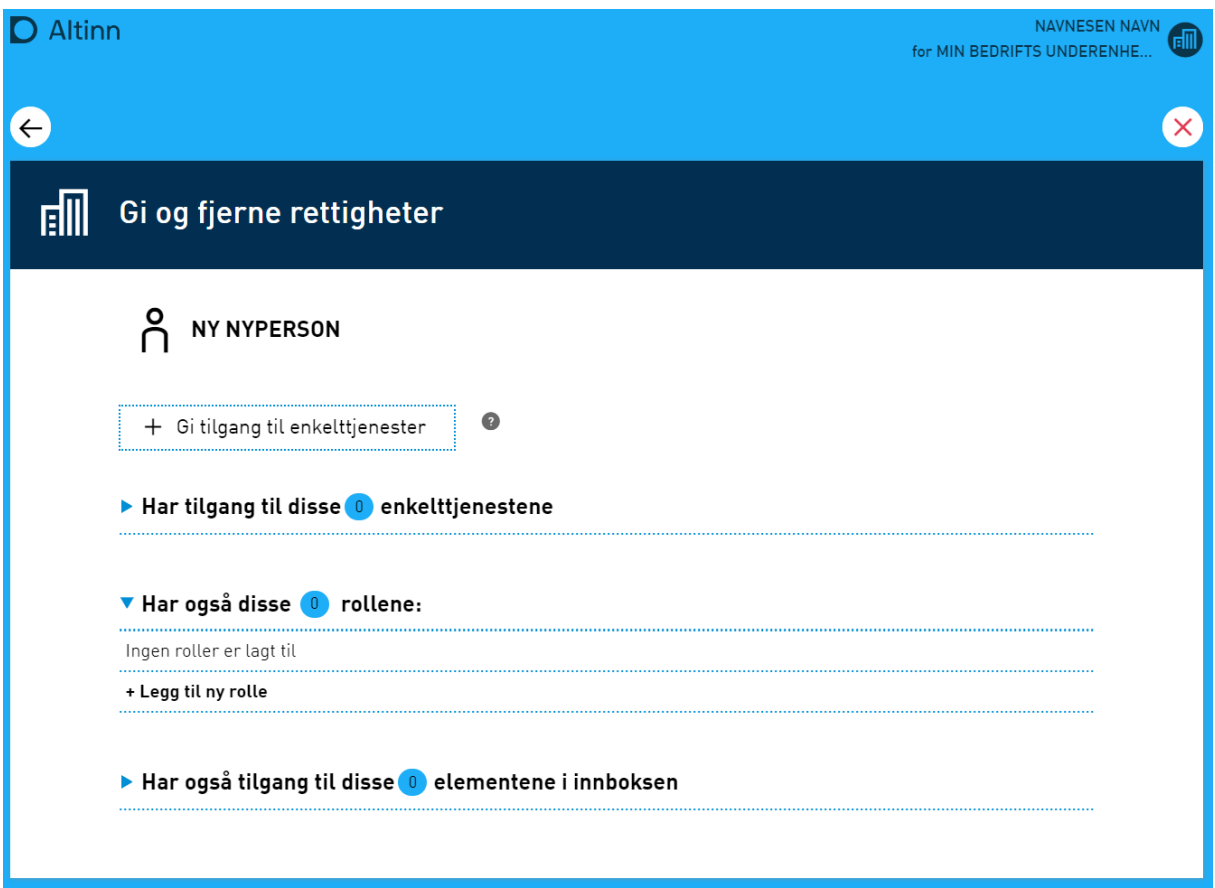

Dersom rollen ikke finnes fra før, velg «+ Opprett egendefinert rolle». Dersom rollen ikke finnes fra før, velg«+ Opprett egendefinert rolle».

Gi rollen et navn. I eksempelet her er det valgt «NOKUT». Søk opp tjenestene som denne rollen skal Gi rollen et navn. Ieksempelet her er det valgt «NOKUT». Søk opp tjenestene som denne rollen skal ha tilgang til. I eksempelet er det søkt opp begge tjenestene til NOKUT, slik at enhver som har denne ha tilgang til. I eksempelet er det søkt opp begge tjenestene til NOKUT, slik at enhver som har denne rollen, har mulighet til å søke om akkreditering for en fagskole-, master- og bachelorutdanning. rollen, har mulighet til åsøke om akkreditering for en fagskole-, master-og bachelorutdanning.

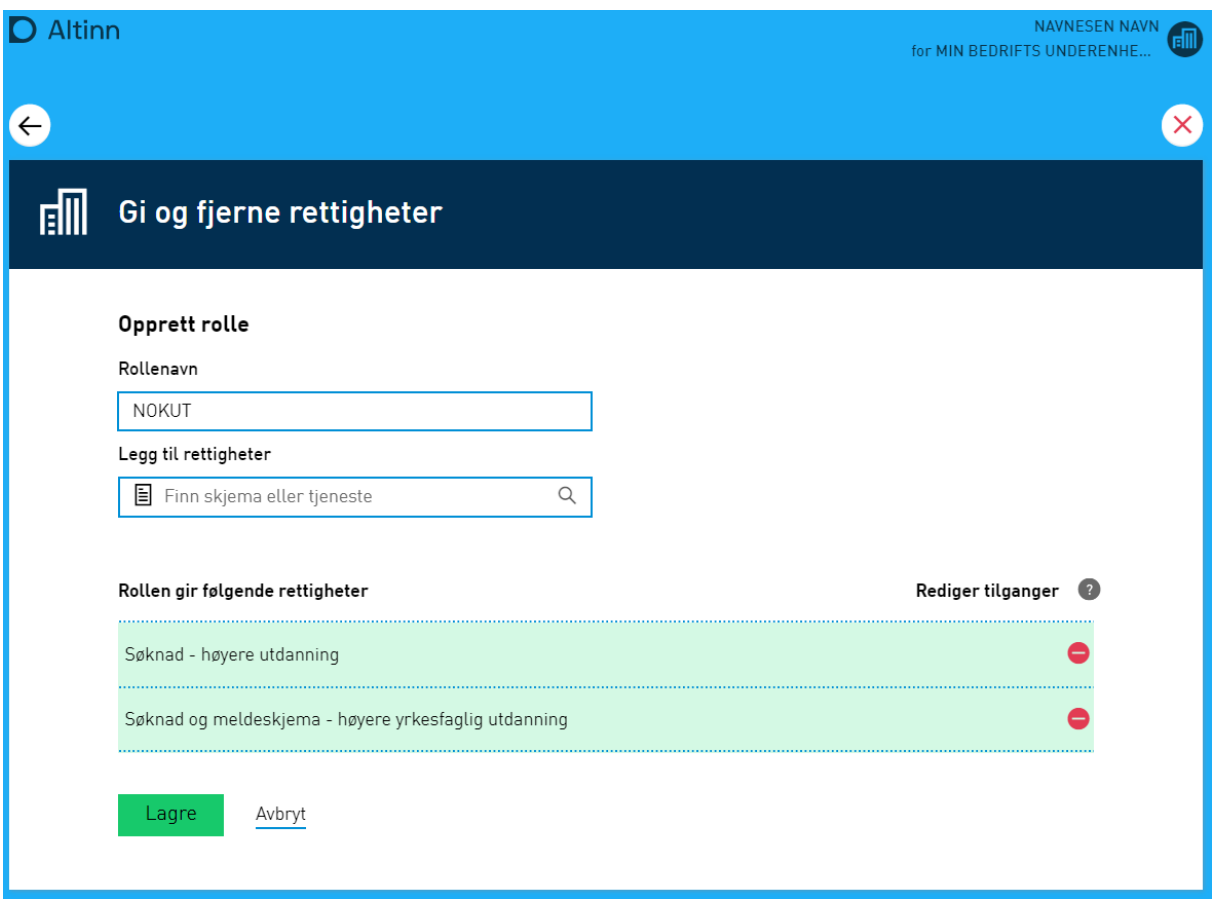

Lagre den opprettede rollen og velg «Tilbake til rolleoversikten» eller gå tilbake og velg Lagre den opprettede rollen og velg «Tilbake til rolleoversikten» eller gå tilbake og velg personen/virksomheten som skal få rollen. personen/virksomheten som skal få rollen.

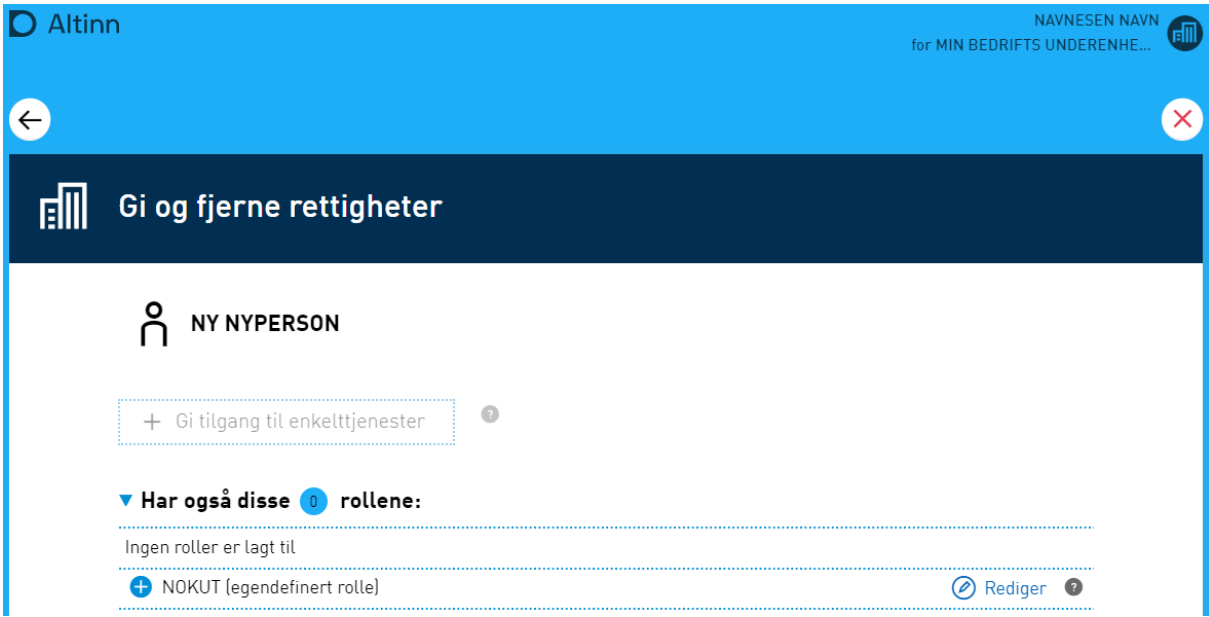

Legg til rollen til personen/virksomheten ved å velge plusstegnet. Trykk så på «Ferdig». Legg til rollen til personen/virksomheten ved å velge plusstegnet. Trykk så på «Ferdig».

# **Gi tilgang til å delegere videre Gitilgang til å delegere videre**

Dersom dere ønsker å gi rettigheter til å videre kunne delegere tilgang til NOKUT sine portaler, er det Dersom dere ønskerå gi rettigheter til å videre kunne delegere tilgang til NOKUT sine portaler, er det mulig å gi tilgang til Altinn sin definerte rolle «Tilgangsstyring». Merk at dette også gir en del andre tilganger. Rollen «Hovedadministrator» har også rettighet til å videre kunne delegere tilgang til tilganger. Rollen «Hovedadministrator» har også rettighet til å videre kunne delegere tilgang til NOKUTs portaler, i tillegg til at rollen «Hovedadministrator» også har alle andre rettigheter som en daglig leder, adm. direktør ol. Det tar litt tid før systemet blir oppdatert og personen som har fått en daglig leder, adm. direktør ol. Det tar litt tid før systemet blir oppdatert og personen som har fått en av de nevnte rollene over faktisk har mulighet til å delegere tilganger videre.

av de nevnte rollene over faktisk har mulighet til å delegere tilganger videre.<br>Mer om tilgangsstyring, administratorrettigheter og videre tildeling av rettigheter finnes på Altinn sine nettsider. sine nettsider.